## **How to download, install, and sign in to the Zoom app for CSCC students**

*NOTE: This is for Windows and Mac computers. If you have never used Zoom, follow the steps in Option A below. If you have already been using Zoom, follow the steps under Option B on page 2.*

## **Option A — If you have never used Zoom**

1. You need to install the free Zoom Client for Meetings application. To get the application, go to **https://zoom.us/** and (A) hover over the **RESOURCES** link in the top-right corner of the browser window, then (B) click **Download Zoom Client** in the pop-up menu.

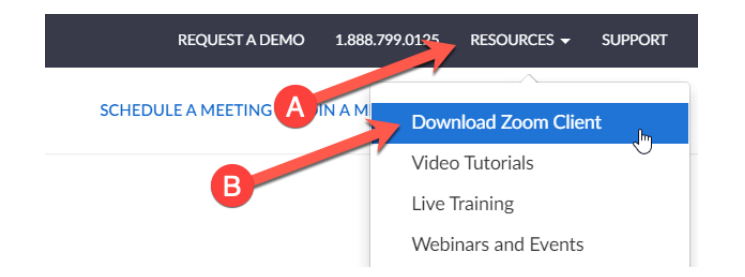

2. You should be taken to the Zoom Download Center, and Zoom Client for Meetings should be listed. Click the **Download** button under that listing, and you should be prompted to save an application installer to your computer. Download the installer. *NOTE: If you are using a newer Mac that has an M1 processor, you need to click the here link further below instead.*

## **Zoom Client for Meetings**

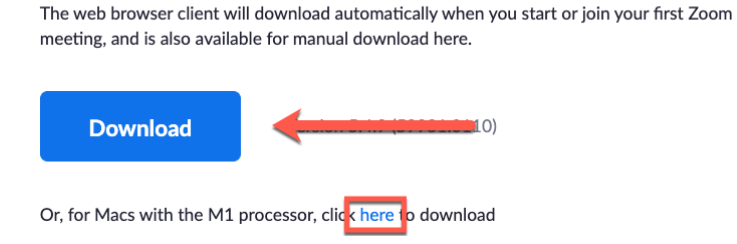

3. Find the installer file you just downloaded to your computer, then double-click its icon to begin installation.

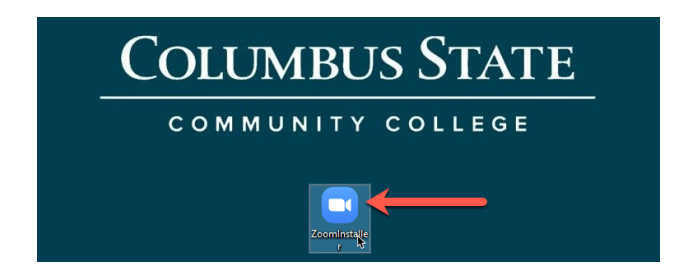

4. The Zoom Installer should run briefly, and when the progress bar moves to the right to 100%, the Zoom Client has been successfully installed.

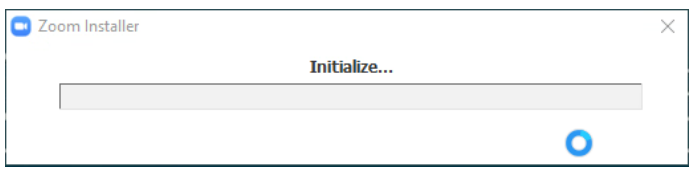

5. You should then be presented with the Zoom Cloud Meetings — Join a Meeting / Sign In window. To sign in to CSCC's Zoom system, click the **Sign In** button.

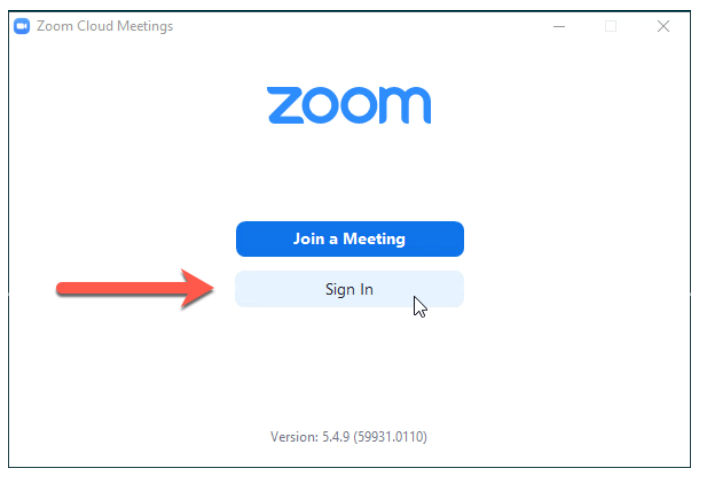

*Now go to step 6 on page 3.*

## **Option B — If you have already been using Zoom**

- 1. You can use the Zoom application with more than one email account.
- 2. Open the Zoom application.
- 3. On the Zoom application Home screen, click your user icon (initials or image) in the top-right corner of the window.

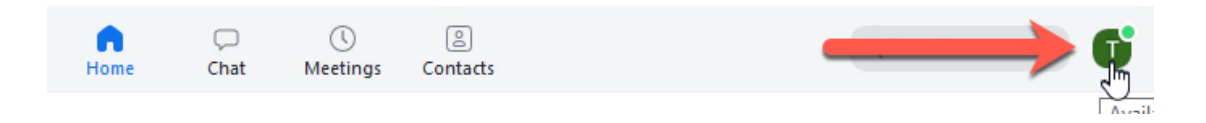

4. In the pop-up menu, click **Switch Account** near the bottom.

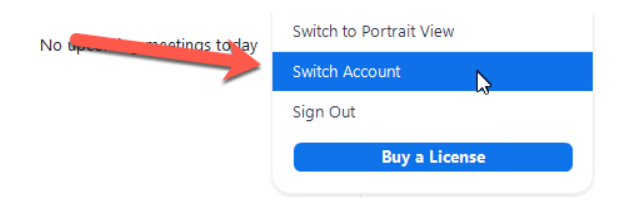

- 5. You should now be back on the initial Zoom Sign In window.
- 6. In the Sign In window, do *NOT* enter your username and password in the text fields on the left. Instead, click the **Sign In with SSO** button on the right. SSO stands for Single Sign-On, and it's the centralized system that handles username/password information for all CSCC IT services.

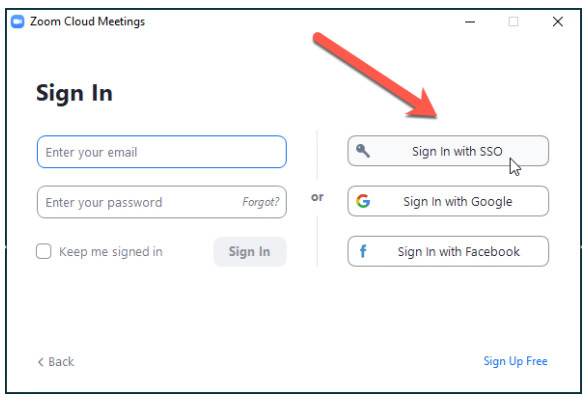

7. If the "Search company domain" window appears, click the tiny **I know the company domain**  link below.

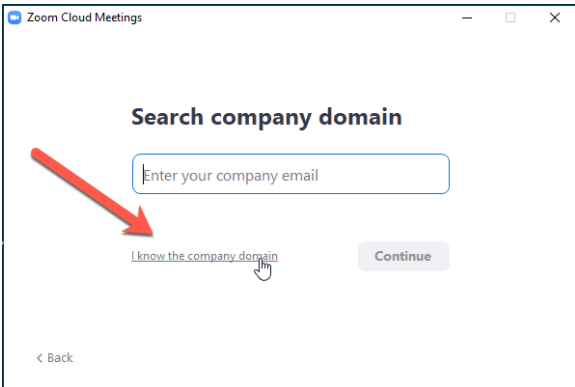

In the "Sign In with SSO" window, (A) type cscc-edu in the **Company Domain** field. Then (B) click the **Continue** button to the lower right.

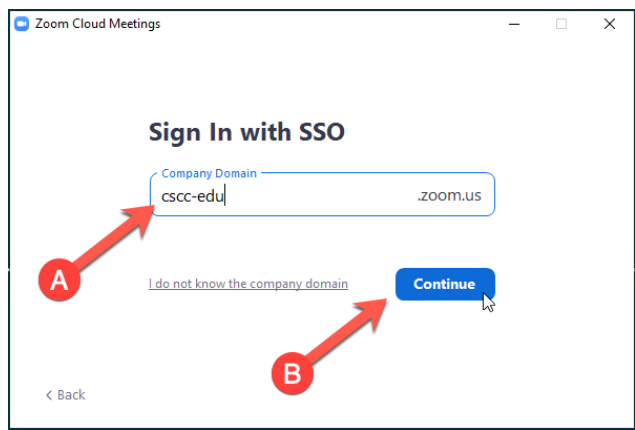

8. A window from the default web browser for your system should then open automatically; this could be Microsoft Edge, Safari, Chrome, Firefox, or Internet Explorer, depending on how your computer is set up.

You may be presented with an "Open Zoom Meetings?" alert window. If so, (A) click the checkbox next to **Always allow cscc-edu.zoom.us to open links of this type**, then (B) click the **Open Zoom Meetings** button.

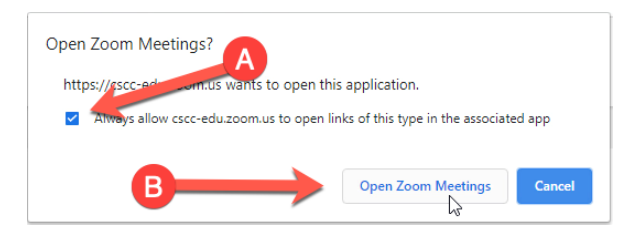

Or, you may be presented with (C) the standard CSCC sign-in page — like you see when signing in to Blackboard — or (D) a different login page. In either case, type in your CSCC username and your CSCC password into the appropriate text fields, then click the **Sign in** or **OK** button.

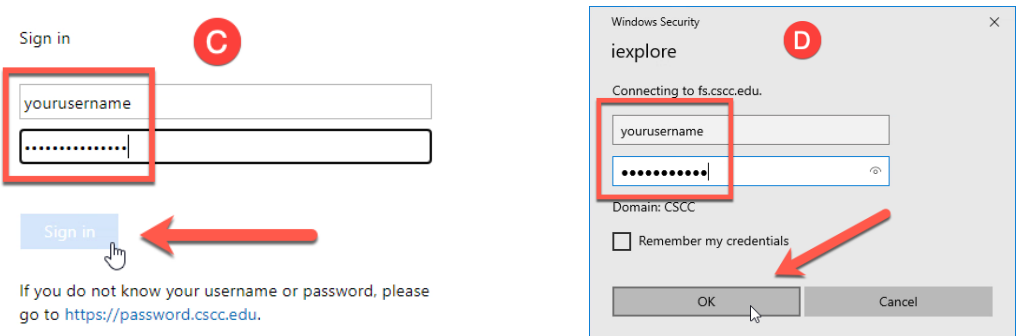

9. The Zoom Client window should then change to the Home screen. You should now be completely signed in to CSCC's Zoom system. To confirm this, click your user icon (initials or image) in the top-right corner of the window, and you should see your @student.cscc.edu email address displayed underneath and to the left in the pop-up menu. Done!

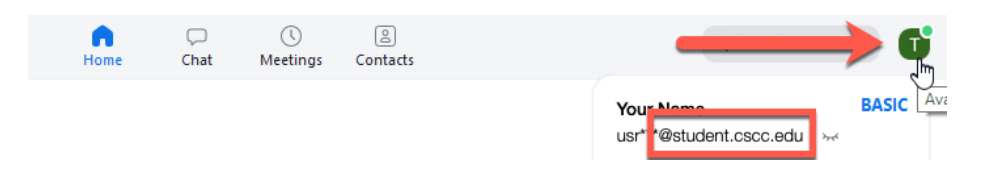

10. If you would like to switch to your non-CSCC email Zoom account, in the Zoom application Home screen, click your user icon (initials or image) in the top-right corner of the window.

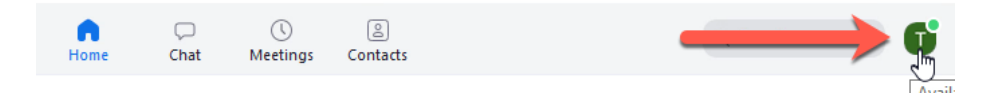

11. In the pop-up menu, click **Switch Account** near the bottom.

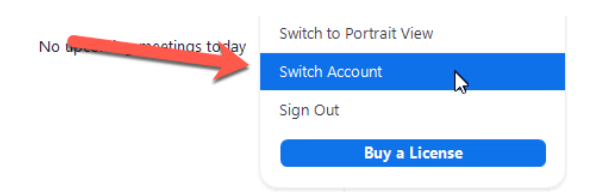

12. In the Sign In window, (A) type in your non-CSCC email address and password in the text fields on the left, then (B) click the **Sign In** button below.

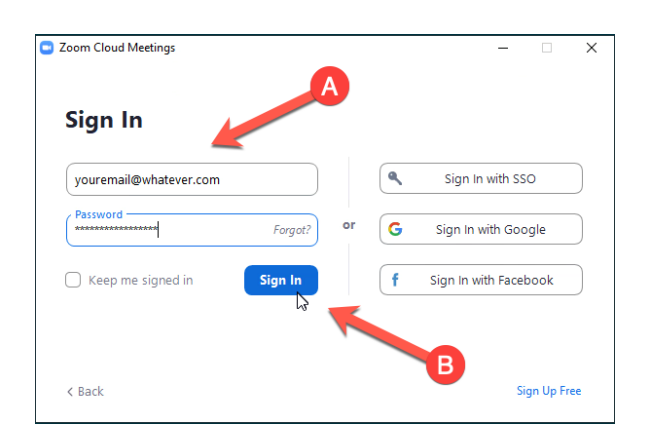

13. To switch to your CSCC email Zoom account, follow the steps under Option B on page 2. Done!

*If you have any questions or problems, please email helpdesk@cscc.edu*